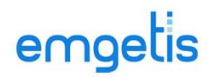

# **Tutorial**

# **Protocolo Externo**

**Versão 1.0**

**Novembro/2020**

## emgetis

### **Sumário**

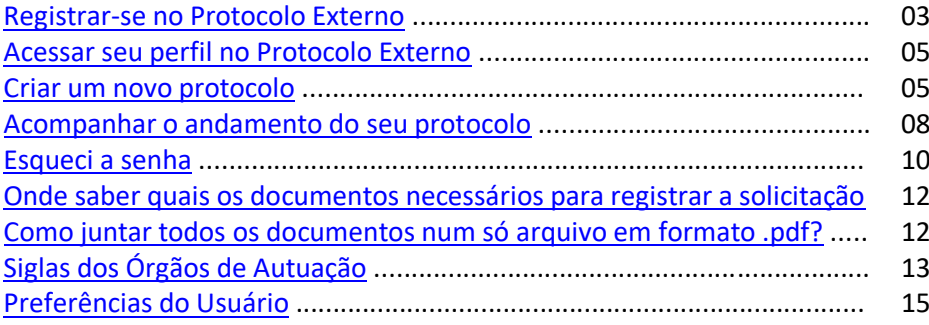

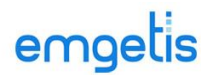

### **Protocolo Externo passo a passo**

Para registrar e acompanhar uma solicitação, ou seja, protocolar documentos e acompanhar seu trâmite, basta seguir os passos a seguir:

- 1. Registrar-se no Protocolo Externo
- 2. Acessar seu perfil no Protocolo Externo
- 3. Criar um novo protocolo
- 4. Acompanhar o andamento do seu protocolo

Para executar qualquer das funções citadas acima passaremos pela tela de login do Protocolo Externo, acessando o link

<https://edoc.se.gov.br/docflow/xhtml/docflow/external/login/auth.jsf> quando o sistema apresentará a tela abaixo.

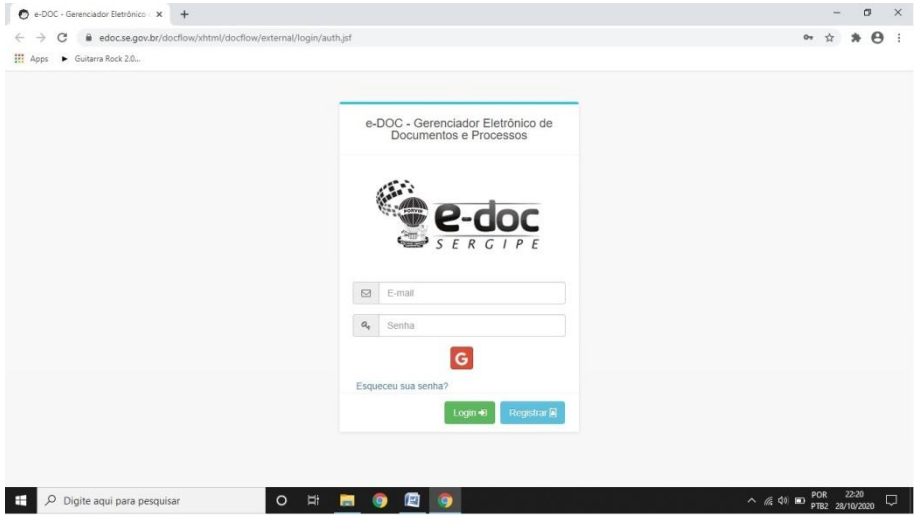

 **Tela de Login**

#### <span id="page-2-0"></span>**1. Como se registrar no Protocolo Externo?**

Acesse a página de login do Protocolo Externo;

Clique em Registrar (botão azul);

O sistema exibirá o formulário Registrar Acesso abaixo:

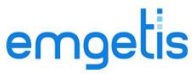

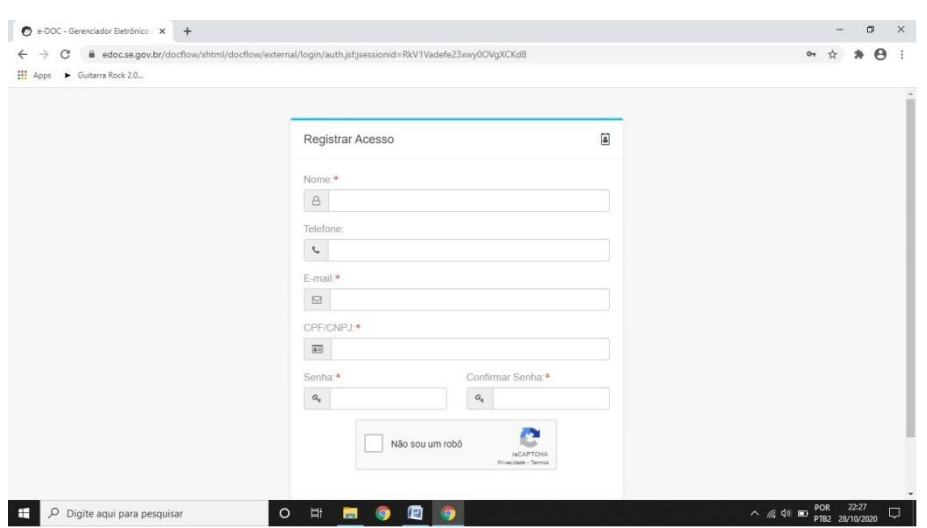

**Formulário Registrar Acesso**

Preencha os campos:

**Nome** (obrigatório, completo);

**Telefone** (opcional, mas facilita o contato dos Administradores);

**E-mail** (obrigatório e passa a ser seu usuário no sistema);

**CPF/CNPJ** (obrigatório, identifica se Pessoa Física ou Jurídica);

**Senha** (obrigatório, escolha uma senha facilmente memorizável);

**Confirmar Senha** (obrigatório e idêntico ao campo anterior);

**Não sou um robô** (obrigatório. Clique e siga as instruções de verificação de autenticidade);

Clique em Salvar. Neste momento o sistema critica algumas informações podendo exibir algumas mensagens de erros. Se isto acontecer veja o que fazer:

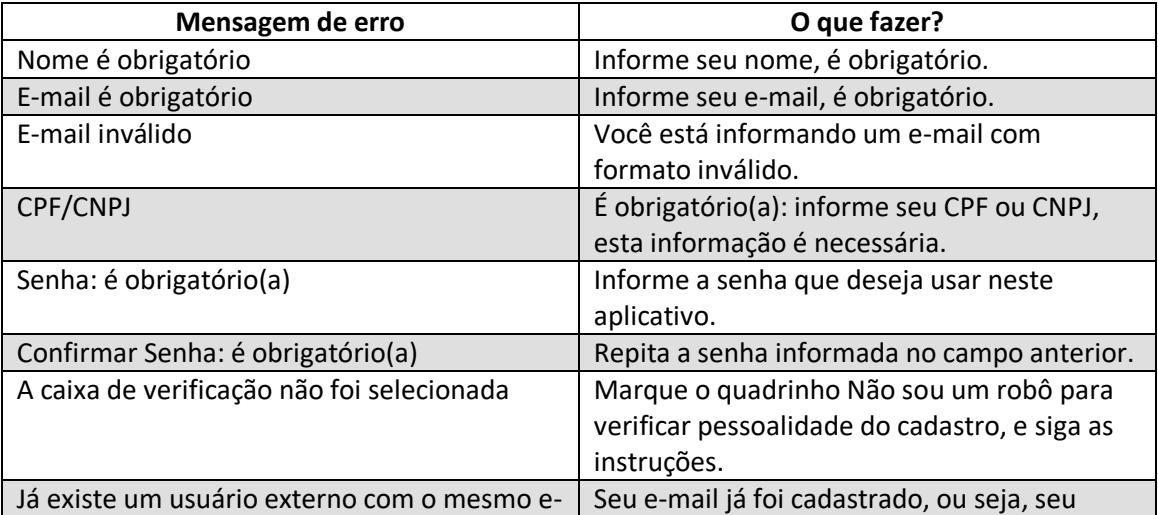

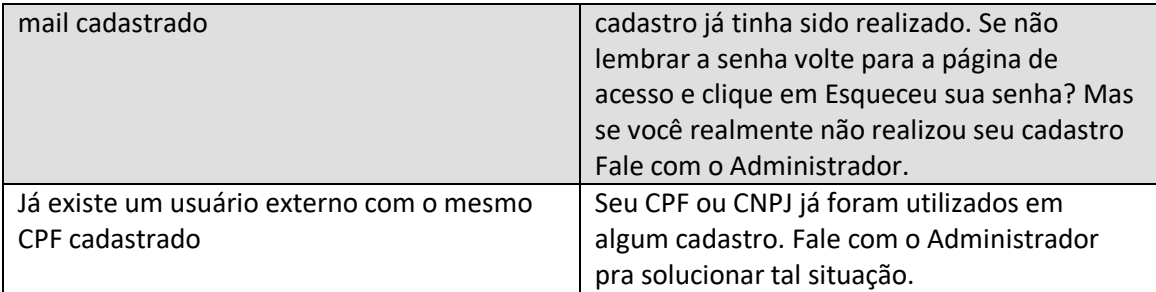

Neste momento o sistema envia uma notificação para o e-mail informado, com o assunto "Ativação de Cadastro" e em seu corpo um link de validação e um link de exclusão.

Acesse seu e-mail, procure a notificação enviada pelo sistema, clique no primeiro link e o sistema validará seu cadastro e já acessará o seu perfil (etapa 2 deste tutorial), lhe permitindo protocolar solicitações.

**Atenção:** nesta notificação irá também um segundo link (no final do texto) para exclusão do cadastro. Cuidado, este link é para excluir o cadastro (caso tenha sido feito por engano).

OBS.: Não recebeu a notificação automática?

Confira as caixas anti-spam (Lixo Eletrônico). Se a notificação realmente não chegou fale com o administrador do sistema relatando o ocorrido.

### <span id="page-4-0"></span>**2. Acessar seu perfil no Protocolo Externo**

Após estar cadastrado no Protocolo Externo seu perfil estará disponível para acessá-lo quantas vezes for necessário para registrar suas solicitações, acompanhar as existentes, consultar suas conclusões, obter documentos resultantes das mesmas, etc.

Para tanto, acesse a página de login do Protocolo Externo;

Informe seu e-mail e senha;

Clique em Login (botão verde);

O sistema exibirá seu perfil no Protocolo Externo;

### <span id="page-4-1"></span>**3. Criar um novo protocolo**

Antes de criar um novo protocolo você precisa:

a. saber quais os documentos necessários para registrar a solicitação [\(ver seção](#page-11-0)  específica [no sumário\)](#page-11-0);

b. juntar todos os documentos num só arquivo em formato .pdf; [\(como?\)](#page-11-1)

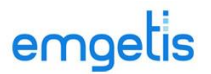

c. [saber qual o órgão de autuação.](#page-12-0)

De posse das informações citadas acima, acesse o seu perfil no Protocolo Externo e:

Escolha a opção NOVO PROTOCOLO;

O sistema apresenta o formulário Incluir Protocolo com os campos Requerente e Fase preenchidos;

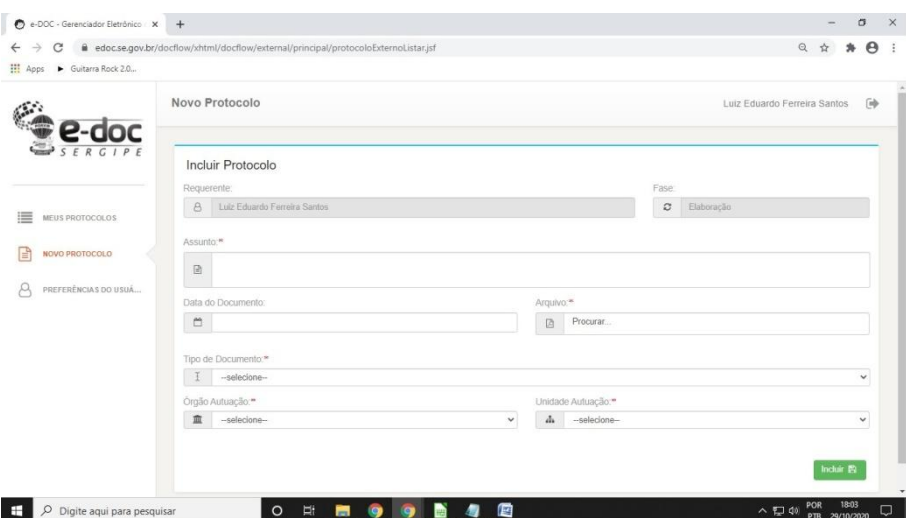

Preencha os campos:

**Assunto** – Campo obrigatório. Faça um resumo do assunto de que trata o protocolo;

**Data do Documento** – Campo opcional;

**Arquivo** – Campo obrigatório. Carregue todos os documentos que atendam às exigências legais para o seu tipo de solicitação, num só arquivo de formato .pdf e que não ultrapasse o tamanho de 20 Mb;

**Tipo de Documento** – Campo obrigatório. Caso o objetivo seja enviar documentos dos alunos para as escolas escolha "Documentação Escolar do Aluno". Para qualquer outra solicitação escolha "A definir".

Caso a opção escolhida tenha sido "Documentação Escolar do Aluno" o sistema abrirá os campos:

**CPF do Aluno** – Campo opcional. Informe o CPF do aluno (apenas

números.

**Nome do Aluno** – Campo obrigatório. Preencha o nome completo.

**Escola do Aluno** – Campo obrigatório. Selecione, na lista apresentada, a escola na qual o aluno está matriculado.

**Órgão Autuação** – selecione o órgão para o qual levaria pessoalmente seus documentos para protocolar. No caso do envio de documentos às escolas deve-se escolher a Secretaria de Educação (SEDUC);

Não conhece o nome do órgão? Pesquise pela sigla! (ver seção [específica no sumário\)](#page-12-0)

**Unidade Autuação** – Selecione a unidade que avaliará seu pedido. Caso não haja mais de uma unidade no órgão, automaticamente será selecionado o Protocolo Geral do órgão. No caso do envio de documentos às escolas deve-se escolher o Serviço de Protocolo da DRE à qual a escola é vinculada;

Atenção: Caso o Órgão Autuação seja a FHS, como não há protocolo deve ser encaminhado para a Secretaria de Saúde.

Clique em Incluir (botão verde);

O sistema critica o preenchimento dos campos, envia sua solicitação e exibe uma janela informando que sua solicitação foi realizada com sucesso, como vemos abaixo.

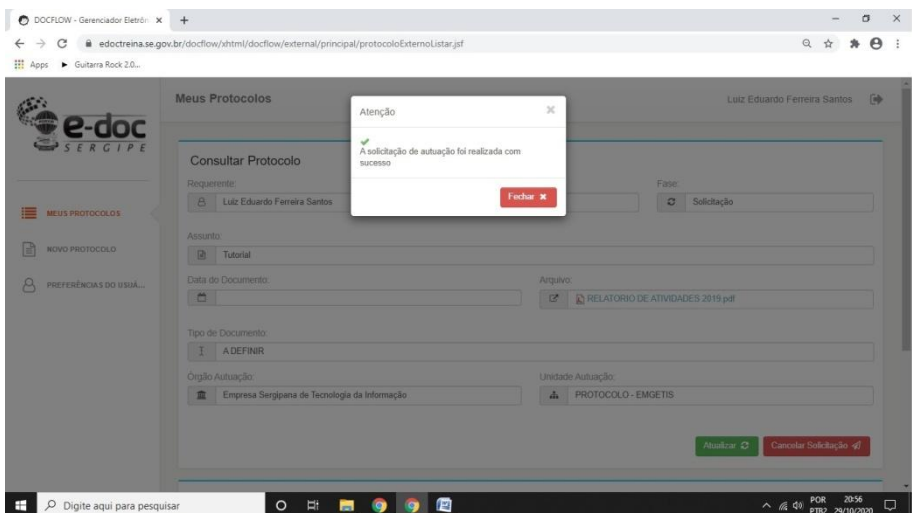

Neste momento seu requerimento está com status Solicitação. Se estiver tudo certo seu trabalho pode ser encerrado. Apesar de o sistema apresentar dois botões:

**Atualizar** – recarrega a página mostrando qualquer alteração ocorrida;

**Cancelar Solicitação** – pode ser editado para qualquer correção. Com esta opção o sistema apresenta mais três botões:

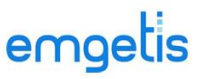

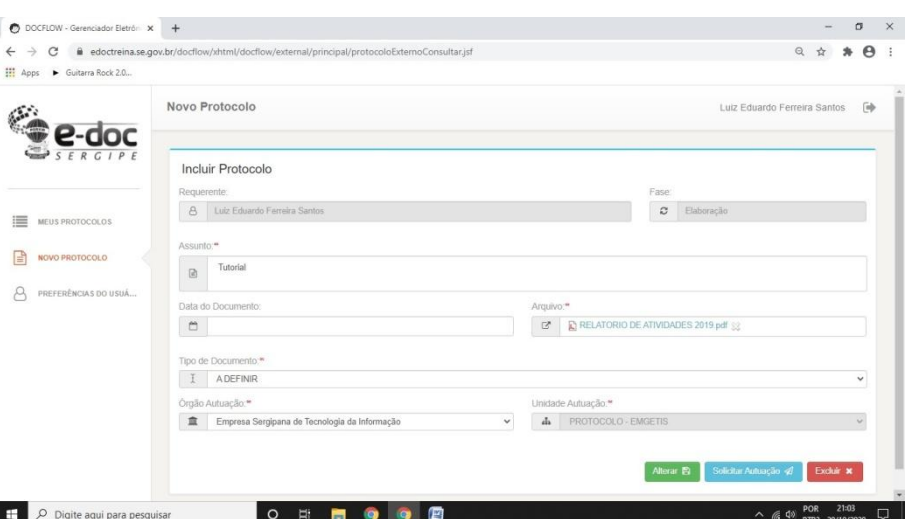

**Alterar** (botão verde) – exibe alterações ocorridas;

**Solicitar Autuação** (botão azul) – volta ao status Solicitação após alterações ocorridas;

**Excluir** (botão vermelho) – aqui o usuário desiste completamente de

seu protocolo.

Se nenhuma opção for escolhida o documento foi registrado estando na fase Solicitação.

### <span id="page-7-0"></span>**4. Acompanhar o andamento do seu protocolo**

Acesse o seu perfil no Protocolo Externo e escolha a opção MEUS PROTOCOLOS;

O sistema apresenta a lista de solicitações/protocolos registrados com algumas informações. Veremos abaixo dois exemplos.

### OBS. Exemplo 1: Fase - Solicitação

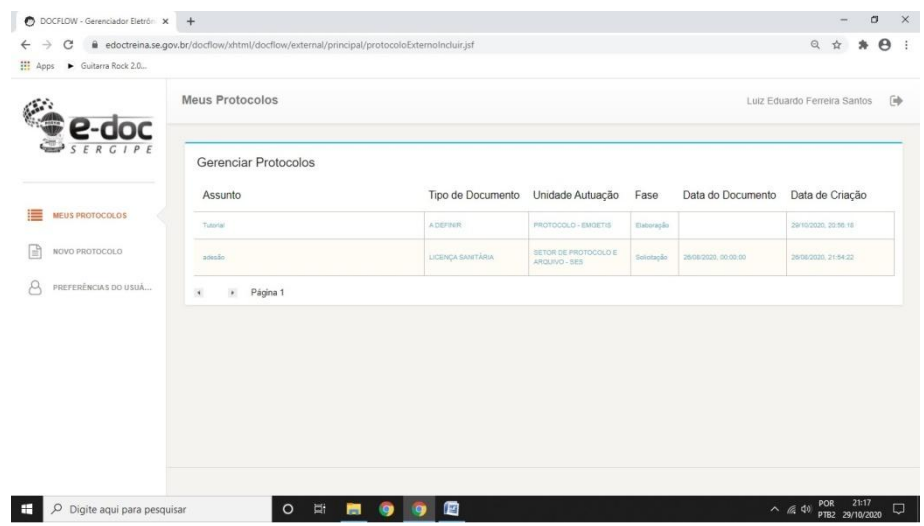

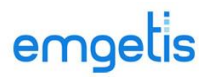

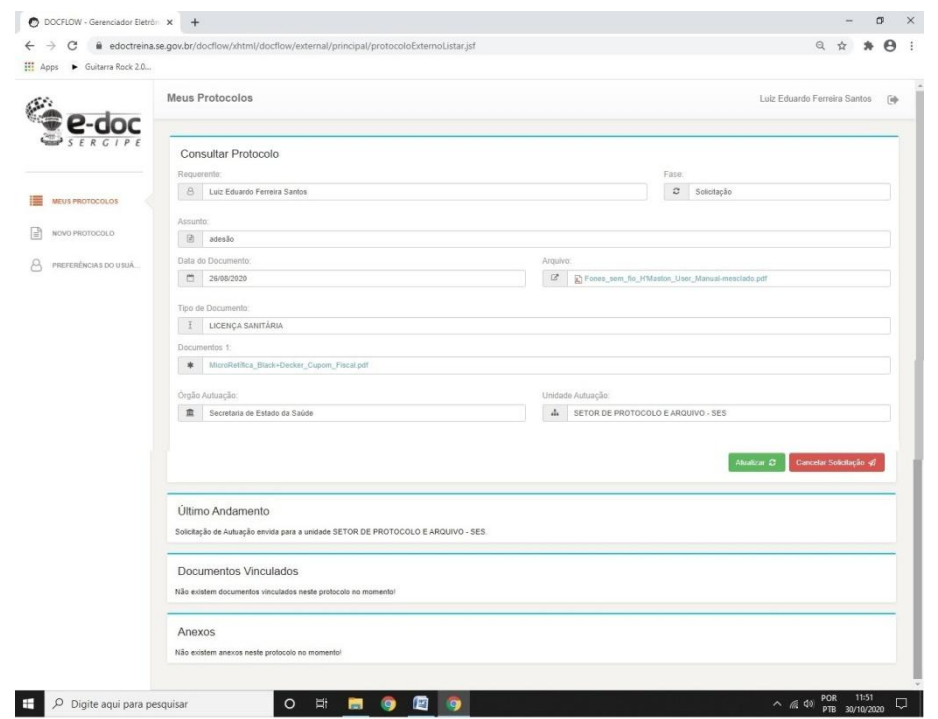

### Escolhendo a Solicitação/Protocolo pretendido

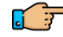

### **-**<br>OBS. Exemplo 2: Fase - Autuado

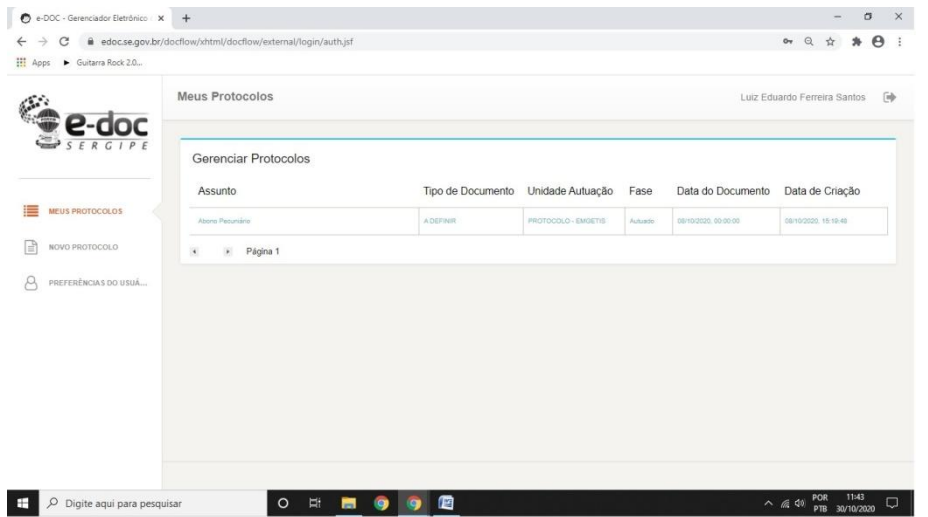

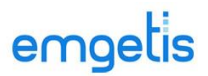

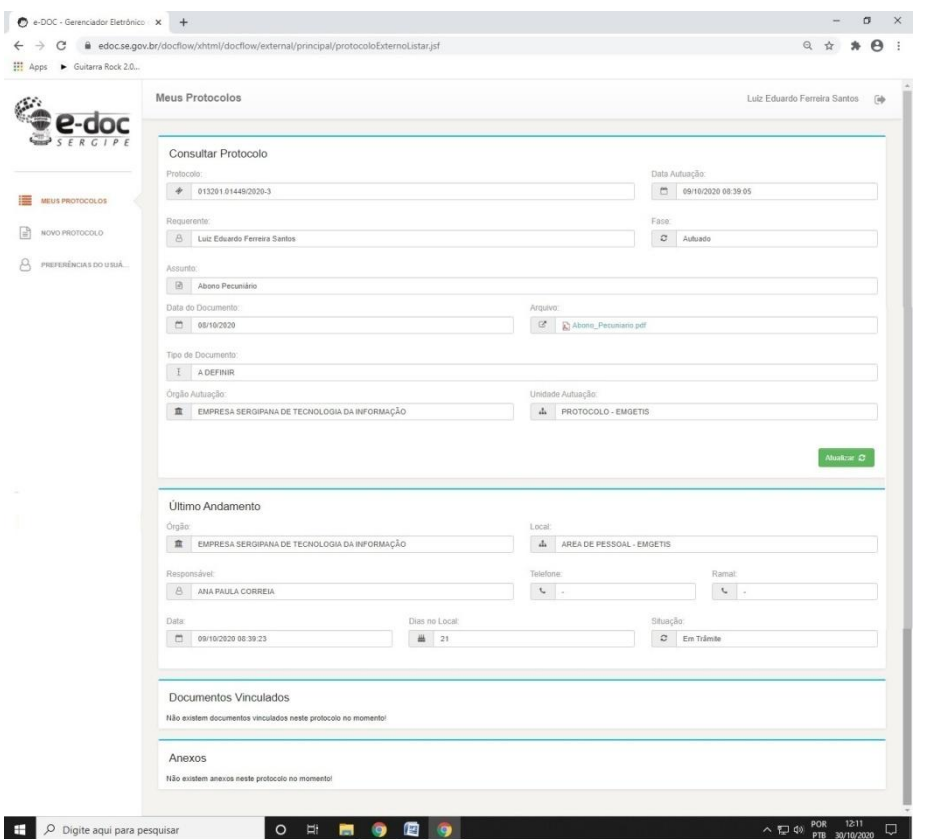

Escolhendo a Solicitação/Protocolo pretendido

Verifique que neste segundo caso, como já não é mais uma solicitação, o usuário não pode cancelar.

Uma vez concluído e deferido o usuário pode obter o resultado da sua solicitação na área Documentos Vinculados ou Anexos.

### <span id="page-9-0"></span>**Esqueci a senha**

Caso não lembre a senha clique em **Esqueceu sua senha?**

O sistema exibirá a janela Recuperação de Senha (DocFlow);

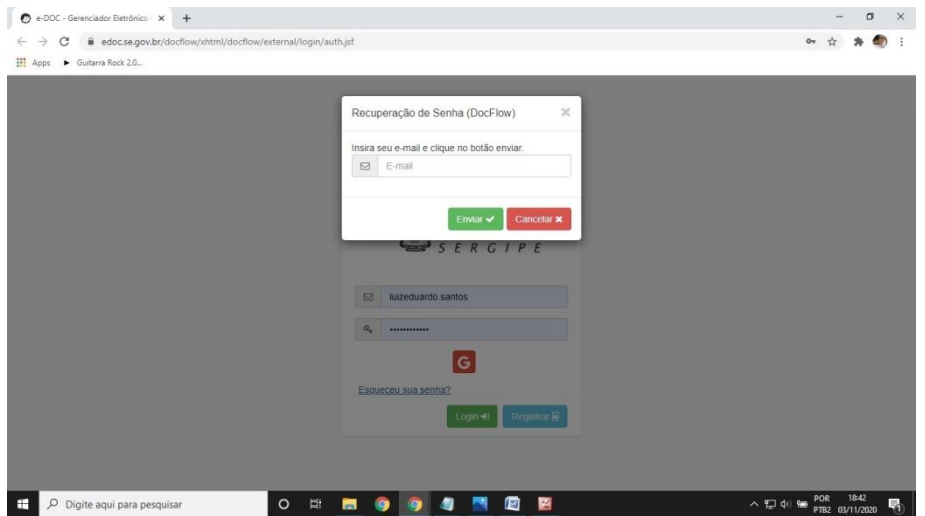

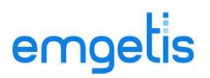

Se clicar em Cancelar (botão vermelho) você desistirá da operação "recuperação de senha".

Informe o e-mail para o qual a senha será enviada;

Clique em Enviar (botão verde);

O sistema exibirá a janela orientando a consultar sua caixa de e-mail buscando a notificação do sistema;

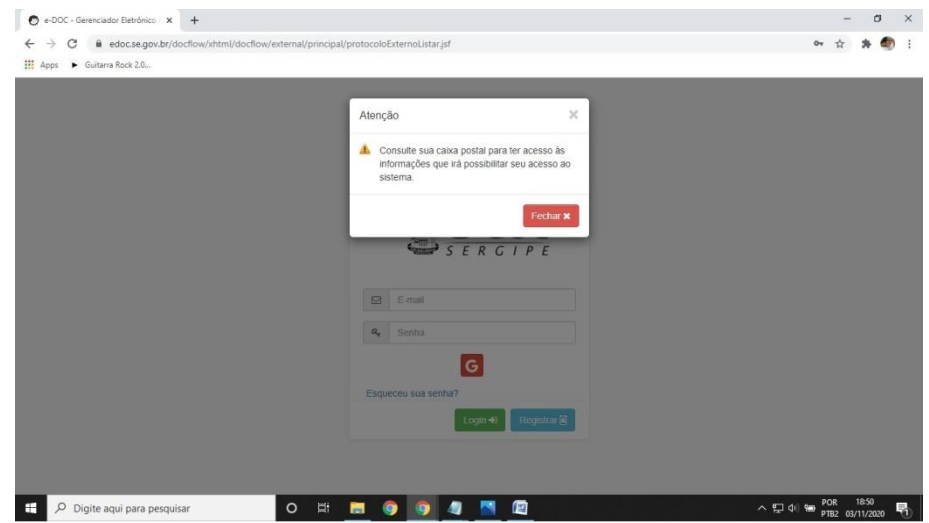

O sistema envia uma notificação para o e-mail indicado;

Acesse sua conta de e-mail;

Abra um e-mail com o assunto Recuperação de Senha (DocFlow) que nele estará descrita sua senha;

Clique no link inserido no e-mail para acessar diretamente o sistema;

Na próxima tentativa de acessar o sistema exibirá a janela Alterar Senha;

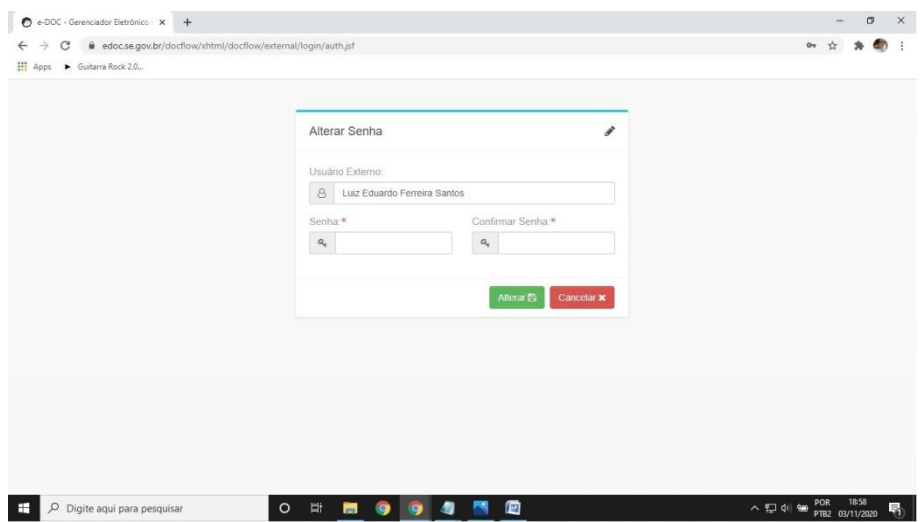

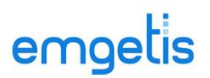

Informe uma nova Senha e repita em Confirmar senha utilizando uma senha inédita e com, no mínimo, 6 caracteres;

Clique em Alterar (botão verde);

Você será direcionado para seu cadastro no Protocolo Externo.

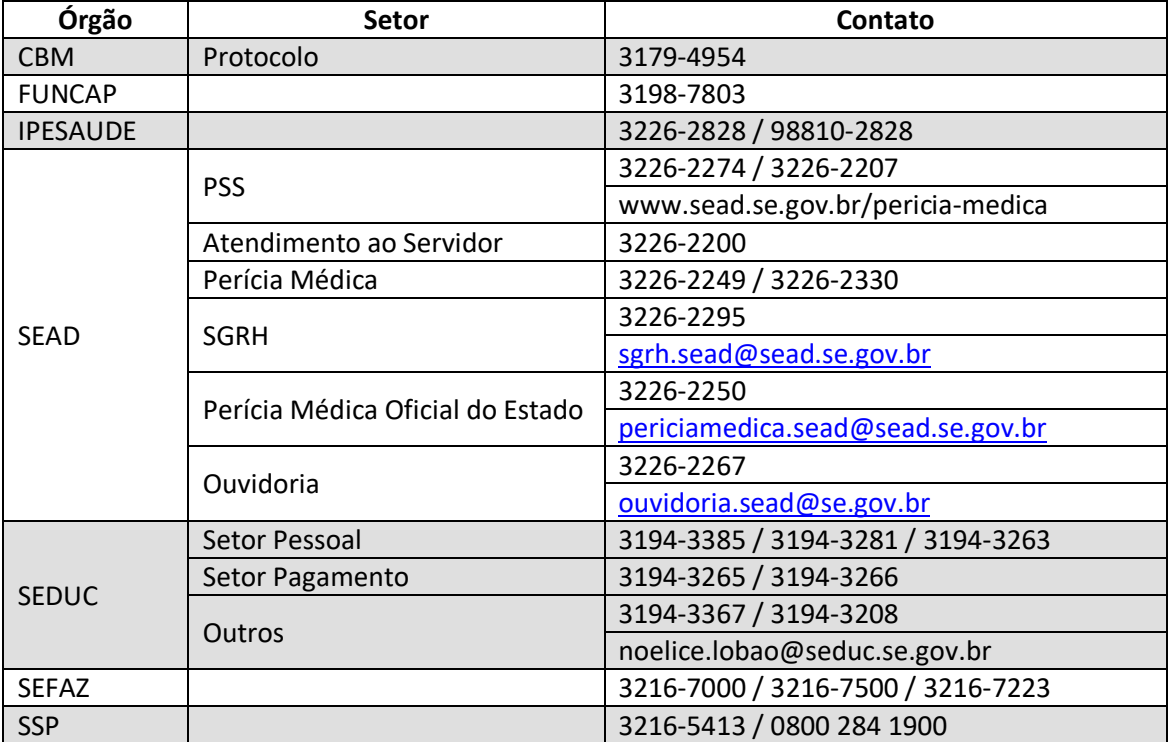

#### <span id="page-11-0"></span>**Onde saber quais os documentos necessários para registrar a solicitação**

#### <span id="page-11-1"></span>**Como juntar todos os documentos num só arquivo em formato .pdf?**

Podemos nos deparar com três situações quanto à documentação:

1. Tendo todos os documentos em papel

Utilizando um scanner digitalize todos os documentos num só arquivo em formato .pdf com a resolução de 300 dpi. Se o arquivo resultante tem menos de 20 Mb meu arquivo está pronto.

2. Tendo alguns documentos em papel e outros digitais (.pdf)

Utilizando um scanner digitalize todos os documentos físicos (em papel) em formato .pdf com a resolução de 300 dpi e passe para a opção 3.

3. Tendo todos os documentos digitais em arquivos separados (.pdf)

Para juntar os documentos num só arquivo poderemos utilizar um aplicativo ou site de junção de arquivos. Num site de busca pesquise por termos como "juntar pdf" ou "unir pdf".

A. Escolha o aplicativo e acesse o site;

B. Clique em "escolher arquivos", "selecionar arquivos PDF", "começar agora", "adicionar arquivos" ou termo parecido (varia a cada site);

C. Ao abrir o explorador de arquivos vá na pasta onde estão seus documentos e marque todos que pretende protocolar (para escolher os arquivos mantenha a tecla CTRL pressionada e clique em cada arquivo com o botão esquerdo do mouse).

D. Clique em "abrir";

E. Aguarde o site carregar os documentos;

F. Clique em "Juntar PDF!", "Juntar ficheiros", "Juntar 'N' arquivos" (N=quantidade) ou termo parecido;

G. Aguarde carregar a junção;

H. Clique em "Baixar o PDF combinado", "Download", "Baixar arquivo"

etc;

I. O site trará seu arquivo completo cujo nome poderá iniciar ou terminar com os termos mesclado.pdf, merged.pdf, join.pdf ou algo parecido que será seu arquivo a ser protocolado.

OBS. Se algum dos arquivos digitais citados não for em formato .pdf você deverá convertê-lo utilizando um aplicativo ou site para fazê-lo já que é o único formato aceito pelo sistema.

### <span id="page-12-0"></span>**Siglas dos Órgãos de Autuação**

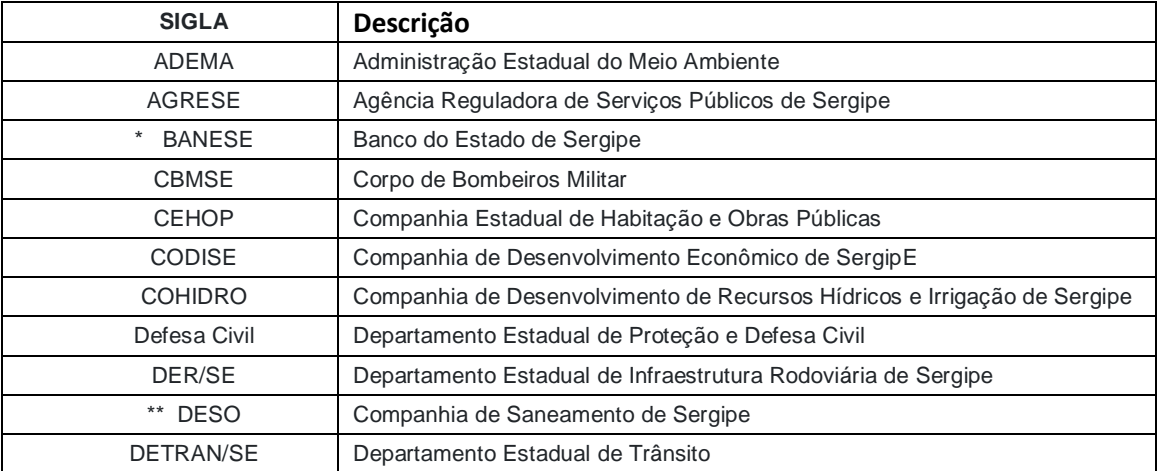

## emgetis

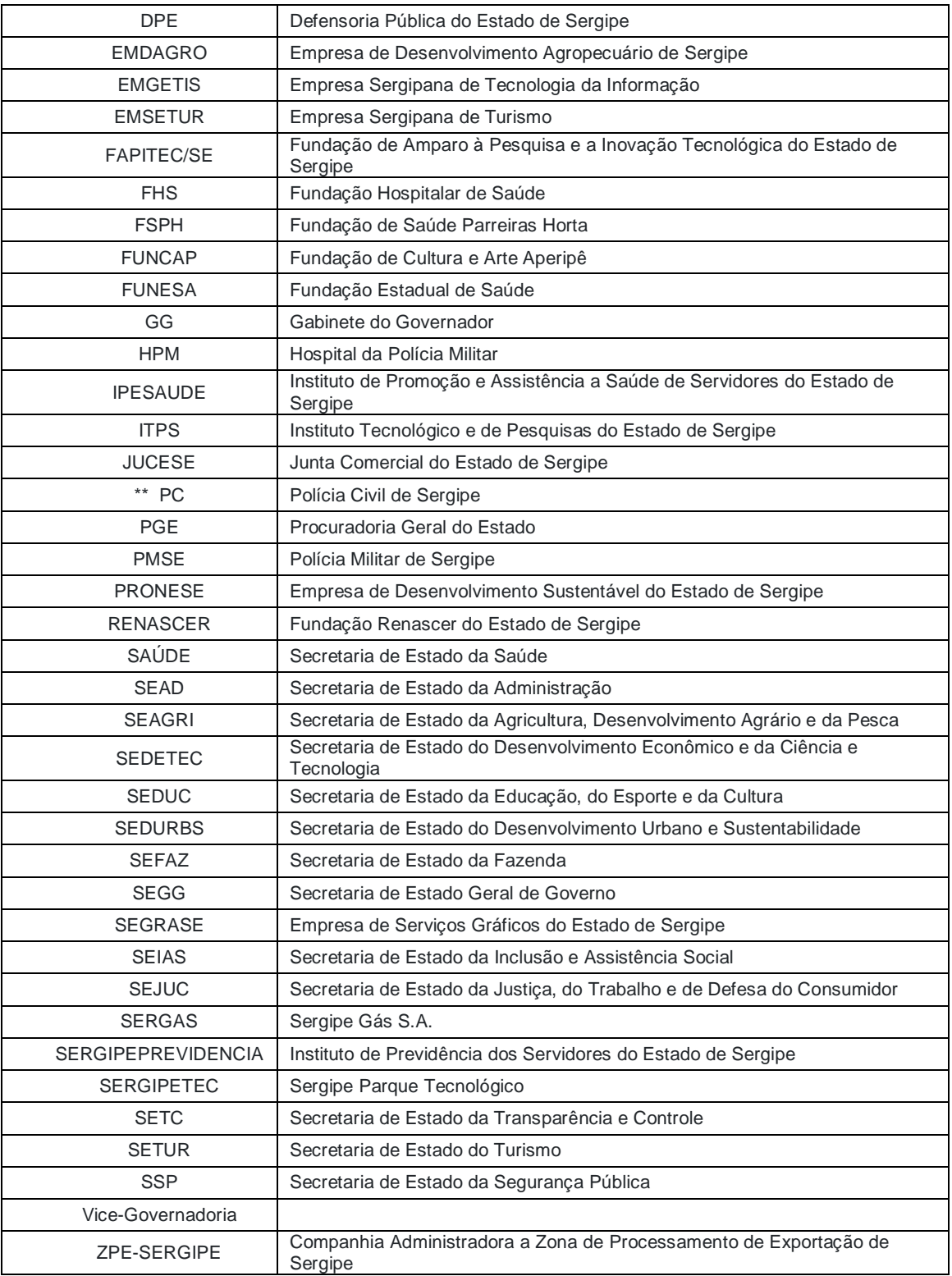

\* Não utiliza Protocolo Externo para recebimento de documentos.

<span id="page-13-0"></span>\*\* Protocolo Externo em implantação

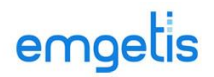

### **Preferências do Usuário**

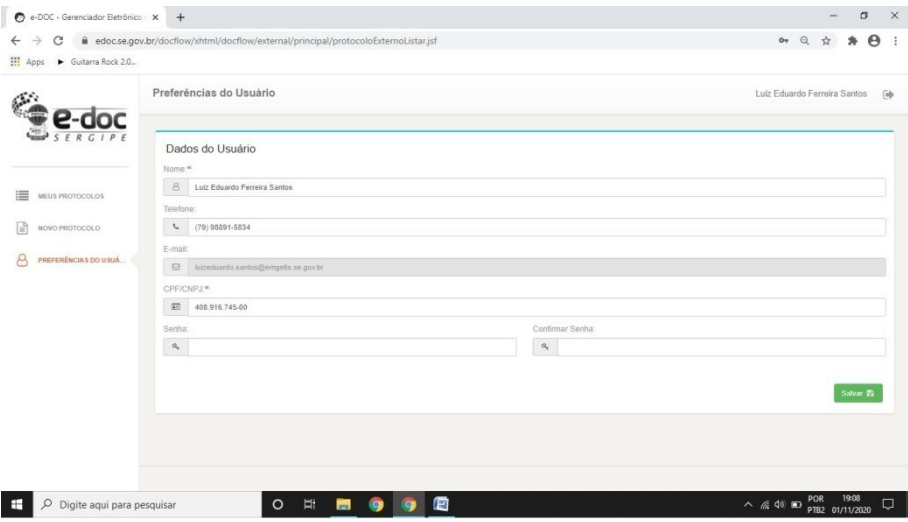

Nesta opção o usuário pode alterar seus dados cadastrais, com exceção do e-mail que é o campo identificador. Após alteração, deve clicar no botão salvar para que seja concluída a alteração desejada.